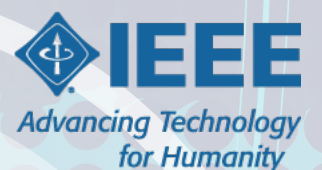

# **Indian Rupee – Group Challan Payment Option**

**Follow the steps outlined in this document to complete your Group Payment of IEEE Memberships in Indian Rupees**

# **Group Challan Requests**

## *Steps for New Applicants*

- Visit www.ieee.org/join , select to 'Join as a professional' or 'Join as a student'.
- Select the "Create Account" button. Enter your name, email address, password, and click on 'Create Account' button.
- Enter your profile information, including mailing address, education and/or employment information to complete your registration. You do not need to 'Proceed to checkout' after you've saved your information.
- Send your Name, Email address/Username, and IEEE member number to the organizer.
	- **Note: You may find your IEEE member number by clicking on your name to access 'My Account' then** click on the 'Manage personal profile' link.

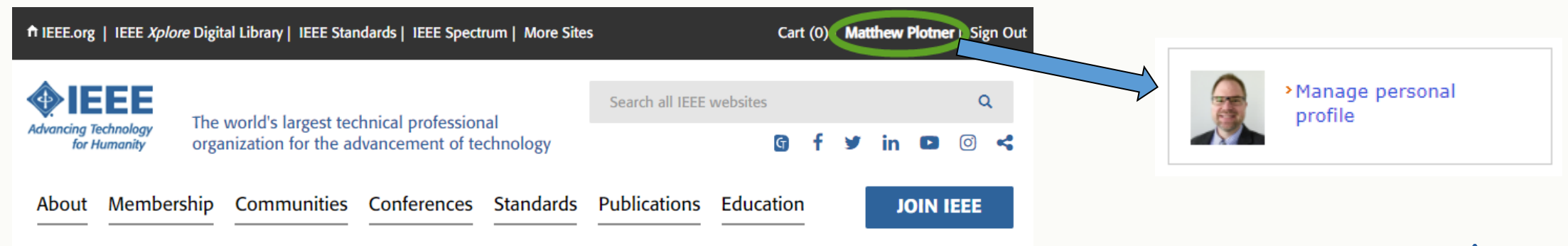

## **Group Challan Requests**

#### *Steps for Renewing IEEE Members*

- Visit [www.ieee.org/renew,](http://www.ieee.org/renew) click the 'Renew Now' button and sign in with your IEEE Account.
- Verify and/or update your profile information including your address, education, and/or employment information, if needed.
- Review your shopping cart and make changes if needed. You do not need to 'Proceed to checkout' after you've saved your changes.
- Send your Name, Email address/Username and IEEE member number to the organizer.

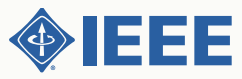

# **Group Challan Requests**

## *Steps for Organizers*

- **E** Ensure all individual applicants / renewing members that you are paying for have completed the following information online:
	- Mailing Address, Education Information and/or Employment Information
- Complete the IEEE Group Challan Template Form (Excel Spreadsheet).
	- Fill out the 'Remitter Name', 'Remitter Email Address', 'Remitter Mobile Phone' and 'School Name' information.
		- *Note: These are required and will appear on your group challan.*
	- For each individual applicant / renewing member that you are paying for, be sure to enter the 'IEEE Member Number', 'First Name', 'Last Name', 'Member Email Address' and 'Order Total Amount (USD)'
		- *Note: If you do not know the 'Order Total Amount' you may leave it blank. IEEE Member Operations will confirm the amount of everyone's current shopping cart before returning your Group Challan.*
- **Email the completed form to 'groupchallan@ieee.org'.** 
	- Upon receiving the list, we will create a Group Challan, and email it to you as a PDF along with the payment instructions within 3 business days
		- *Note: Any applicants/renewing members with incomplete or inaccurate information will delay the response*
- Once payment is received by the IEEE a confirmation will be sent. Your orders will be completed within 5 business days after payment confirmation.

# **Making Payment via Group Challan**

## *Steps for Organizers*

- 1. Print the Group Challan
- 2. Make payment at any Union Bank of India branch or at any other bank.

To Pay via Online Banking:

- 1. The payment can be made by online banking, from an individual bank account, through National Electronic Funds Transfer (NEFT). The IEEE account number needs to be added as a beneficiary account for the online NEFT payment.
	- For any transaction exceeding INR 200000/, please use the RTGS (Real Time Gross Settlement) option.
- You should receive a payment confirmation from IEEE within 3 business days, and a notice of completion of the order process from IEEE within 5 business days.
- **Please note that the payments for IEEE Membership(s) or products using a Challan are non-** refundable and must be paid in Indian Rupees.

*For additional details for fees and service tax that NEFT/RTGS transactions may incur, please visit: http://rbi.org.in/scripts/FAQView.aspx?Id=60*

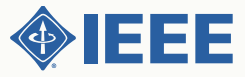